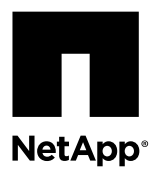

# **Upgrading a single-controller system to a different singlecontroller system by moving disk shelves**

You can upgrade a single-controller storage system to a single-controller storage system in another family by replacing the controller.

## **Before you begin**

You should have collected system performance data by running the Performance and Statistics Collector (Perfstat) tool during normal peak time; you must have performed this task one to three weeks before upgrading the system.

Perfstat collects performance information and writes it to a text file, which can help troubleshoot any issues after the upgrade. You can find information about Perfstat and download the tool from the Downloads section of the the NetApp Support Site at [support.netapp.com](http://support.netapp.com/).

## **About this task**

This procedure is intended for systems running Data ONTAP 8.2.x operating in 7-Mode. FAS8080 systems require Data ONTAP 8.2.2 or later.

This procedure is written with the following assumptions:

- You are upgrading a system without internal storage and with disk shelves supported by the new system. If you want to upgrade a system with internal storage or with disk shelves not supported by the new system, see Upgrading a single-controller FAS2240 system with internal storage to another single-controller system by copying volumes.
- You are upgrading to a system with the following characteristics:
	- It is new and unused.
	- It supports at least as many disks as the original system. The *Hardware Universe* at *[hwu.netapp.com](https://hwu.netapp.com/)* lists the number of disks supported by each system.
	- It might have internal storage or attached disk shelves.
	- It runs Data ONTAP 8.2 or later.
	- It will have the same name and IP address as the original system.
- Your system might be in an FC or iSCSI environment.
	- If your system is in an FC or iSCSI environment, you need to take specific steps included in this procedure, and you must use the root volume of the original system on the upgraded system. See the *Data ONTAP SAN Configuration Guide for* 7-Mode and the Data ONTAP SAN Administration Guide for 7-Mode for more information about setting up and managing systems in SAN environments.
- Your current system and the system to which you are upgrading might have Storage Encryption on their disk drives.
- You have basic UNIX administration skills and storage knowledge.

## **Steps**

- **1.** [Guidelines for upgrading the controller](#page-1-0) on page 2
- **2.** [Gathering tools and documentation](#page-2-0) on page 3
- **3.** [Preparing the site and equipment for the upgrade](#page-3-0) on page 4
- **4.** [Replacing the controller](#page-8-0) on page 9

## <span id="page-1-0"></span>**Guidelines for upgrading the controller**

To upgrade the original nodes, you must follow certain guidelines and be aware of restrictions that affect the procedure.

## **Supported upgrade paths**

You can upgrade systems as follows:

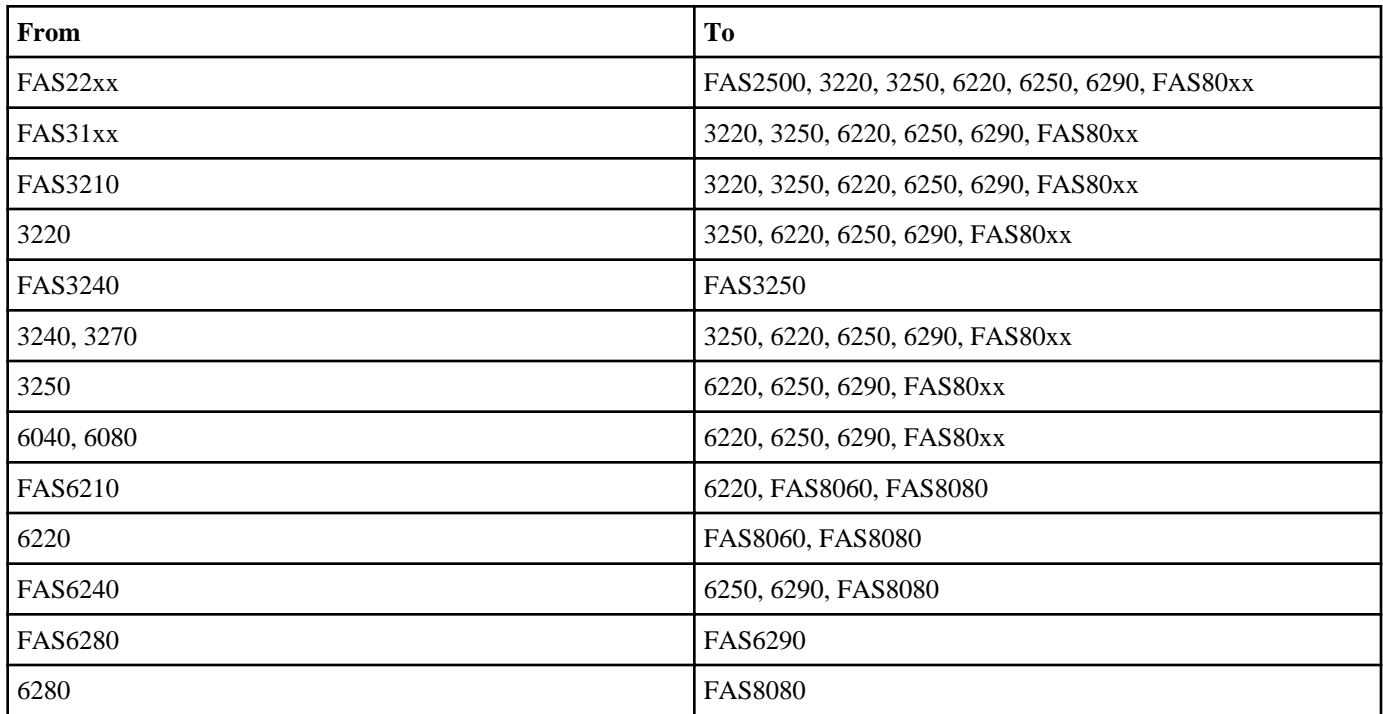

**Note:** The system you are upgrading to should be new and unused.

**Note:** If the new system has fewer slots than the original system, or if it has fewer or different ports, you might need to add an adapter to the new system. See the *Hardware Universe* on the NetApp Support Site for details about specific platforms.

## **Licensing in Data ONTAP 8.2.x**

Starting with Data ONTAP 8.2, all license keys are 28 uppercase alphabetic characters in length.

In Data ONTAP 8.2.x, you need to obtain a new, 28-character license key for each package. You can get license keys from the NetApp Support Site in the My Support section under Software licenses. If the site does not have the license keys you need, contact your NetApp sales representative.

You have 90 days to install the matching keys for each controller. During the grace period, the new controller can use the same licensed functionality that the original controller had. After 90 days, the original controller's keys will be removed.

During the grace period, you have 24 hours after the first valid license key is installed to complete the license installation for all the packages that you want the new controller to use. After the 24-hour period, all previously installed licenses that were associated with the original system serial number will be removed.

You can use the license show command to check the time available before the grace period expires.

For detailed information about licensing in Data ONTAP 8.2, see the Data ONTAP System Administration Guide for 7-Mode and the Data ONTAP Release Notes for 7-Mode.

## <span id="page-2-0"></span>**Storage Encryption**

The original nodes or the new nodes might be enabled for Storage Encryption. In that case, you need to take additional steps in this procedure to ensure that Storage Encryption is set up properly.

If you want to use Storage Encryption, all the disk drives associated with the nodes must have self-encrypting disk drives.

## **Limitations**

If your system is in an ESX environment and you upgrade the original system using the new system's root volume, the LUN serial numbers will change after the upgrade to reflect a serial number based on the new NVRAM ID. This causes an unnecessary resignature event that should be avoided. See the article What causes ESX VMFS to "disappear"? on the NetApp Support Site at *[support.netapp.com](http://support.netapp.com/)*.

## **Gathering tools and documentation**

Before beginning the upgrade process, you need to gather the necessary tools and recommended documentation.

## **Steps**

- **1.** Gather the tools you need to perform the upgrade:
	- Grounding strap
	- #2 Phillips screwdriver
- **2.** Download from the NetApp Support Site at [support.netapp.com](http://support.netapp.com/) the documents that contain information helpful during the upgrade.

Download the version of the document for the version of Data ONTAP that the system is running.

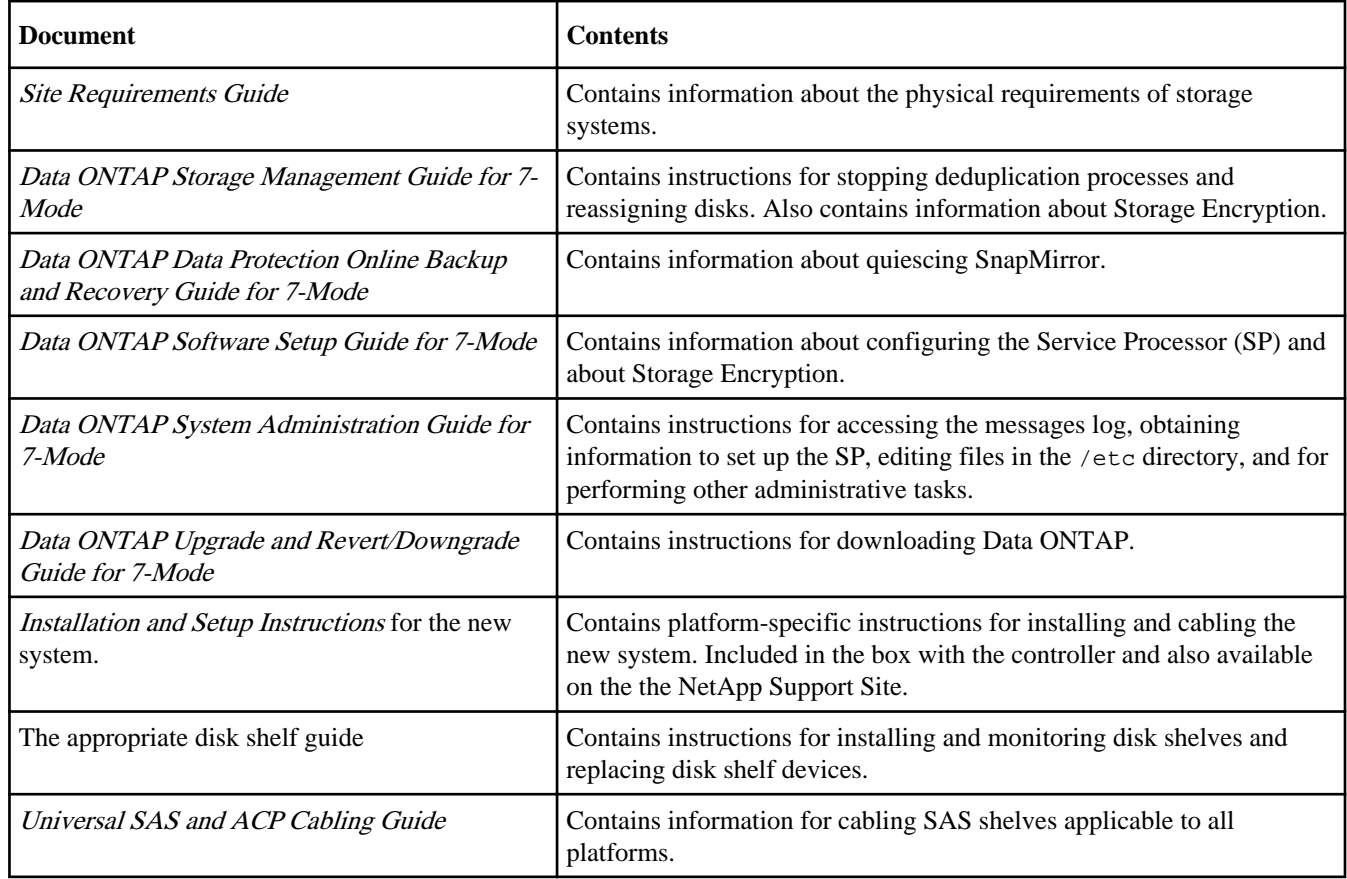

<span id="page-3-0"></span>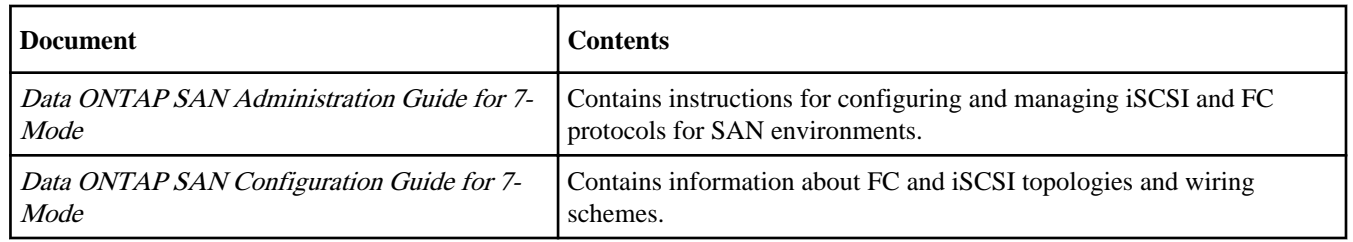

The NetApp Support Site also contains documentation about disk shelves, NICs, and other hardware that you might use with your system. It also contains the *Hardware Universe*, which provides information about the hardware that the new system supports.

## **Preparing the site and equipment for the upgrade**

Before you upgrade the system, you need to ensure that you provide sufficient space for the new controller. You also need to obtain information for setting up the remote management device, and you might need to update Data ONTAP on the original system.

## **Before you begin**

Because the ports on the original system might not match the ports on the new system, you need to have planned port migration from the original system to the new system. During the procedure, you match the port locations on the original system to those on the new system.

If the original system has more onboard GbE ports per controller than the new system, and if all the onboard GbE ports on the original system are being used, you must have added one or more GbE adapters to the new system.

## **About this task**

This procedure assumes that the original system is running an older version of Data ONTAP than the new system and includes steps for upgrading Data ONTAP on the original system, if necessary.

However, if the original system is running the desired version of Data ONTAP and the new system is running an older version, you need to update Data ONTAP on the new system before upgrading the controller hardware. See the Data ONTAP Upgrade and Revert/Downgrade Guide for 7-Mode for information.

## **Steps**

- **1.** Ensure that all cables connected to the back of the existing controllers are clearly labeled with the controller and port names.
- **2.** Ensure that all deduplication processes are stopped.

See the *Data ONTAP Storage Management Guide for 7-Mode* for information about deduplication.

**3.** Ensure that all SnapMirror processes are quiesced.

See the *Data ONTAP Data Protection Online Backup and Recovery Guide for 7-Mode* for information about SnapMirror.

**4.** Review the messages log to make sure that there are no critical system issues.

See the *Data ONTAP System Administration Guide for 7-Mode* for information about accessing the message log.

**5.** Send an AutoSupport message to NetApp by entering the following command:

**options autosupport.doit starting\_disruptive\_controller\_head\_upgrade**

**6.** Obtain system information and backup configuration by entering the following commands and recording their output:

**disk show -v**

**vol status**

**storage show disk -p**

**options sysconfig -a sysconfig -c sysconfig -r aggr status ifconfig -a system node service-processor show|rlm status config dump -v config\_filename**

The file containing system information and the backup configuration saved with the config dump command is saved in the /mroot/etc/configs directory. You can give the file any name you choose.

**7.** Measure the amount of space that you have in your equipment rack or system cabinet.

You must allow for the appropriate amount of space for the new system.

- **8.** Check the Hardware Universe on the NetApp Support Site at [support.netapp.com](http://support.netapp.com/) to ensure that the new system supports the disk shelves and any other hardware that you are migrating from the original system.
- **9.** If you want to migrate a tape device, verify support for the new configuration on the NetApp Support Site at [support.netapp.com](http://support.netapp.com/) and with the backup application vendor.
- **10.** Obtain an IP address, mailhost address, and other information for the SP on the new system.

**Note:** You might want to reuse the network parameters of the RLM or SP from the original system for the SP on the new system.

- **11.** Check the system invoice for the version of Data ONTAP installed on the new system.
- **12.** Take one of the following actions:

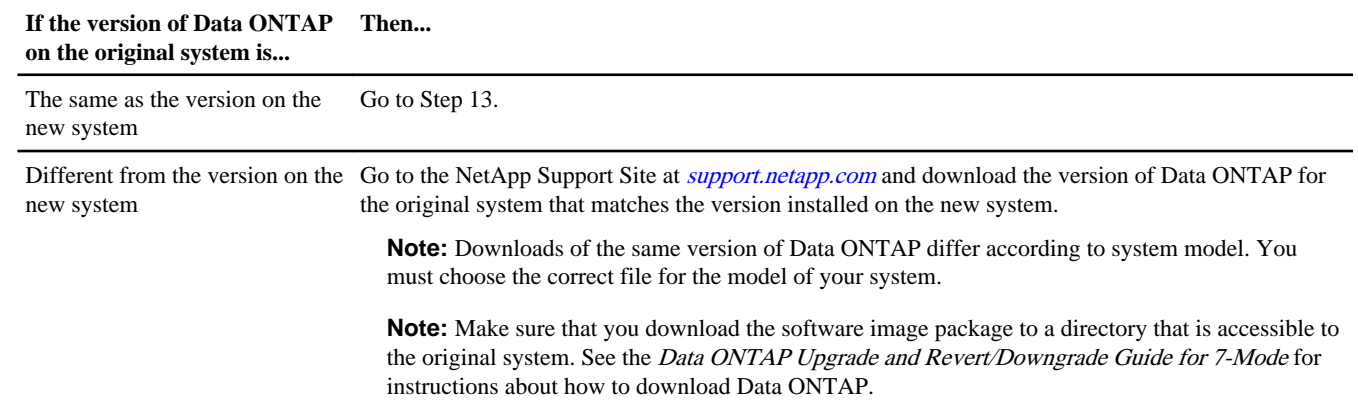

**13.** If you want the new controller to have the same licensed functionality as the original controller, enter the following command to display a list of licenses and capture its output:

## **license show**

**14.** Obtain new license keys for the new controller from the NetApp Support Site at [support.netapp.com](http://support.netapp.com/).

If the site does not have the license keys you need, contact your NetApp sales representative.

- **15.** Back up the data on the original system.
- **16.** Save any information about site-specific customizations that you might want to reuse or save for reference, including NAS shares or SAN identity information, by taking one of the following actions:

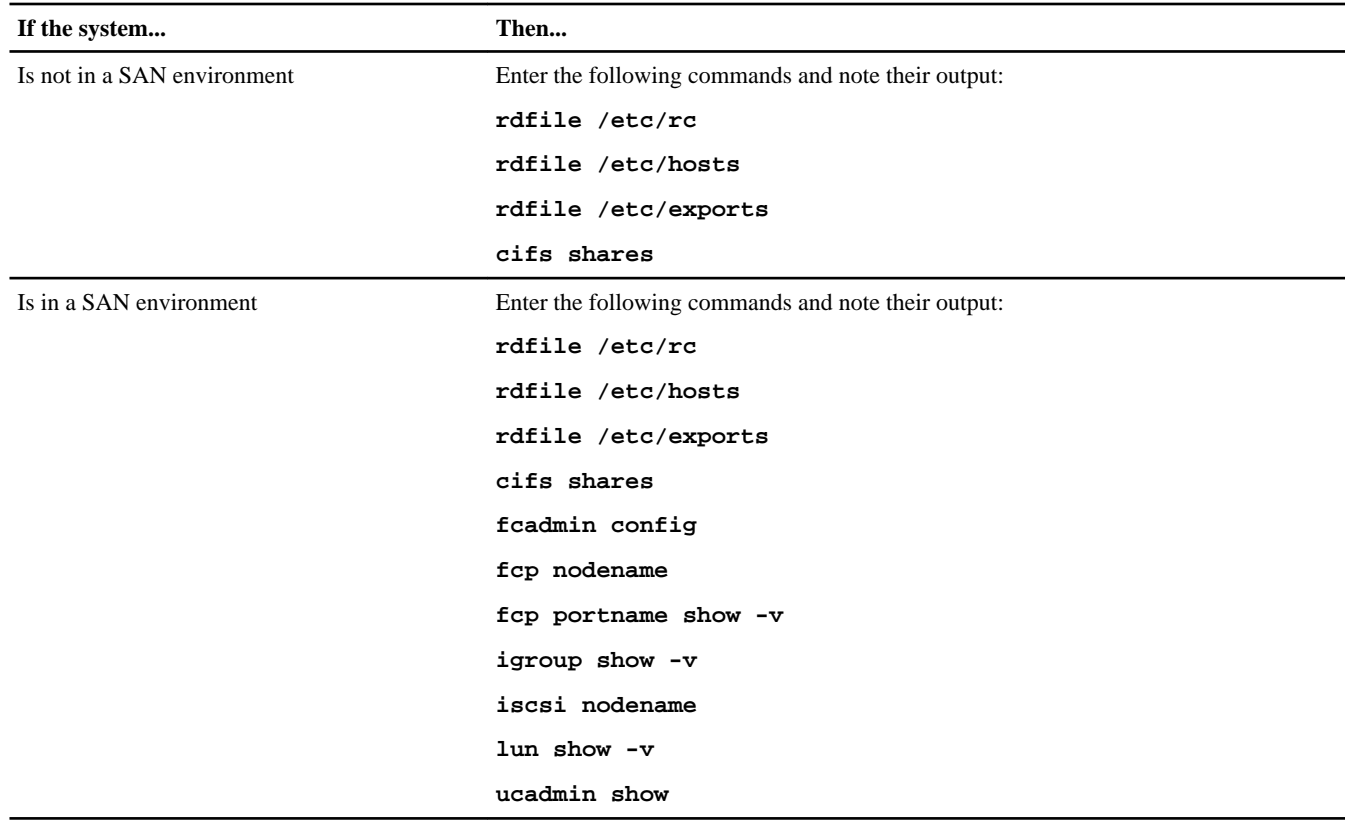

## **17.** Take one of the following actions:

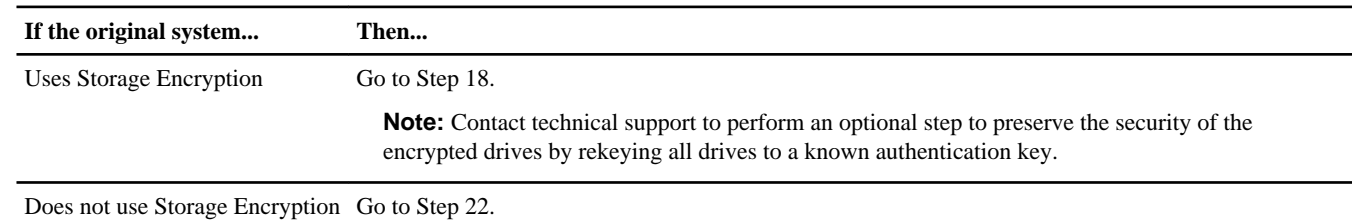

**18.** Display the key ID for each self-encrypting disk on the original system by entering the following command at the system prompt:

## **disk encrypt show**

#### **Example**

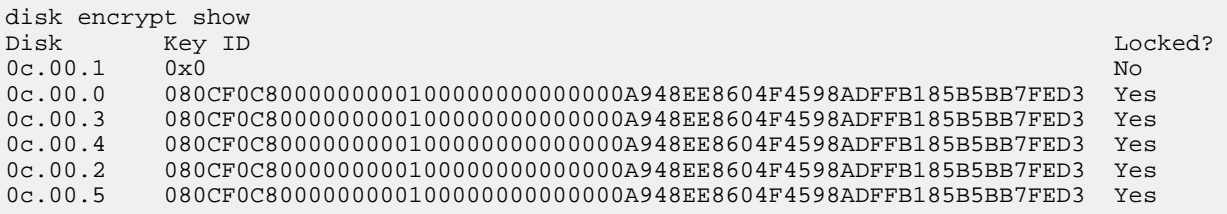

The first disk in the example is associated with an MSID (the default Security ID set by the manufacturer); the others are associated with a non-MSID. When a disk is locked, it requires authentication at the next disk power-on or power-cycle event. Both disks associated with an MSID and disks associated with a non-MSID can be locked or unlocked.

**19.** Examine the output of the disk encrypt show command, and if any disks are associated with a non-MSID key, rekey them to an MSID key by taking one of the following actions:

• To rekey disks individually, enter the following command, once for each disk:

**disk encrypt rekey 0x0 disk\_name**

• To rekey all disks at once, enter the following command:

**disk encrypt rekey 0x0 \***

**20.** Ensure that all the self-encrypting disks are associated with an MSID by entering the following command and examining the output:

**disk encrypt show**

#### **Example**

The following example shows the output of the disk encrypt show command when all self-encrypting disks are associated with an MSID:

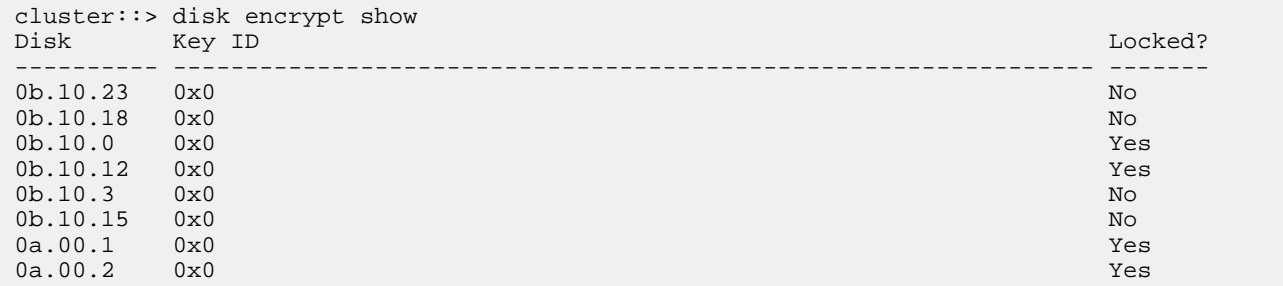

**21.** Obtain an IP address for the external key management server.

See the *Data ONTAP Software Setup Guide for 7-Mode* for more information about the external key management server.

**22.** Take one of the following actions:

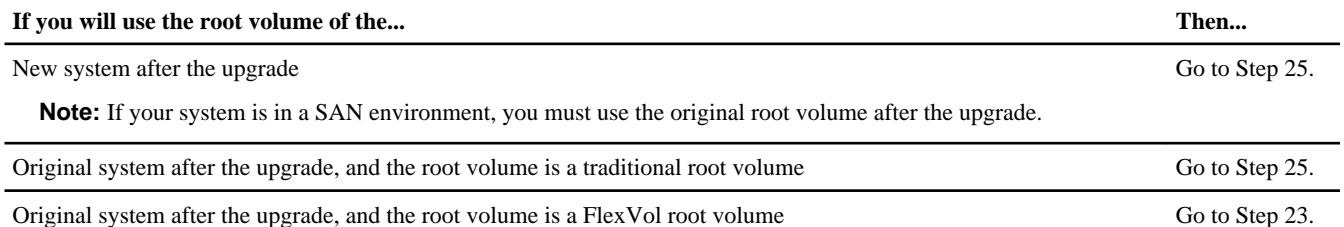

**23.** Check the size of the FlexVol root volume of the original system by entering one of the following commands:

**vol size vol\_name**

**df vol\_name**

#### **Example**

The commands in the following example check the size of a root volume name vol0:

**vol size vol0**

**df vol0**

The FlexVol root volume of the original system must meet the minimum root FlexVol size requirement for the new system before you upgrade the hardware. See the *Hardware Universe* on the NetApp Support Site for the minimum FlexVol sizes for the new system.

**24.** If the FlexVol root volume of the original system is less than the minimum for the new system, increase it by entering the following command:

**vol size vol\_name sizeg**

In the preceding command, size specifies the desired size, and g specifies gigabytes.

**Note:** You might need to add disks to the aggregate before you can increase the size of the FlexVol root volume.

#### **Example**

The command in the following example increase the size of a volume named vol0 to 250 gigabytes:

vol size vol0 250g

Alternatively, you can enter the following command to increase the volume size by a specific amount:

**vol size vol\_name +sizeg**

In the preceding command, + specifies that the current volume size is to be increased,  $size$  specifies by how much, and g specifies gigabytes.

#### **Example**

The command in the following example increases the size of a volume named vol0 by 20 gigabytes:

vol size vol0 +20g

For more information about resizing FlexVol volumes, see the *Data ONTAP Storage Management Guide for 7-Mode*.

**25.** Make sure that all adapters and, if appropriate, the port locations on the original system match the adapter and port locations on the new system.

You might not be able to match the adapter and port locations exactly. If you cannot, note the differences and update the configuration as necessary.

There are two methods for matching the adapter and port locations:

• Running the setup command and, on the original system, entering the adapter and port information at the appropriate prompts.

This is the recommended method. For information about the setup command, see the Data ONTAP Software Setup Guide for 7-Mode.

• Editing the /etc/rc file in the root volume of the original system and then saving the file on the system. This method requires that you have an external client and that you are knowledgeable about the file contents.

Attention: Take great care in editing the /etc/rc file, which contains startup commands for your storage system and network parameters. Errors in the /etc/rc file might cause the system to become inaccessible. For information about editing the files in the /etc directory, see the Data ONTAP System Administration Guide for 7-Mode.

**Note:** You might need to update the /etc/hosts file or update host information after entering the setup command if the host names contain appended interface IDs.

**26.** When setup is complete, enter the following command, as directed by the prompt:

**reboot**

## <span id="page-8-0"></span>**Replacing the controller**

There are two methods for replacing the controller, depending on whether you plan to use the root volume of the original system or the root volume of the new system after the upgrade.

## **About this task**

If you are upgrading a system in an FC or iSCSI environment, or if you are upgrading to a system without internal storage or attached disk shelves, you need to use the original system's root volume on the new system after the upgrade.

## **Choices**

- Replacing the controller using the original system's root volume on page 9
- [Replacing the controller using the new system's root volume](#page-13-0) on page 14
- [Performing post-upgrade tasks](#page-15-0) on page 16

## **Replacing the controller using the original system's root volume**

Replacing the controller consists of disconnecting the original controller, removing it from the equipment rack or system cabinet, installing the new controller, and then moving the disk shelves. You also need to rename the root volume of the new system .

## **Steps**

**1.** Install the new system and any disk shelves associated with it as described in the Installation and Setup Instructions for the system.

The *Installation and Setup Instructions* are included in the controller box and are available on the the NetApp Support Site at [support.netapp.com](http://support.netapp.com/).

**Note:** Different systems have different numbers of ports. You might need to add a PCI card to the new controller to match the required configuration for the upgrade.

**2.** Take one of the following actions, depending on the version of Data ONTAP installed on the original system:

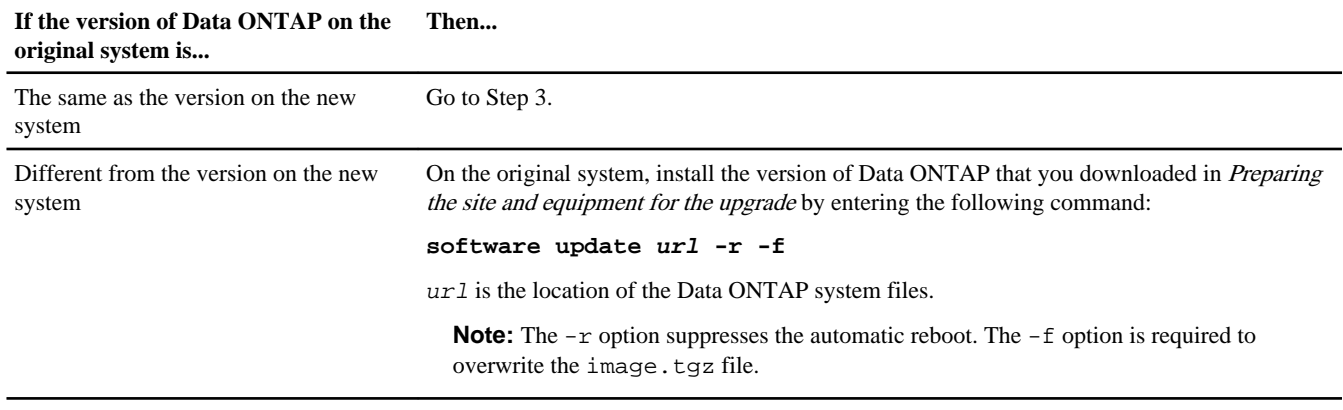

**3.** If the new system has storage, rename its root volume using one of the following methods, depending on the type of root volume on the system:

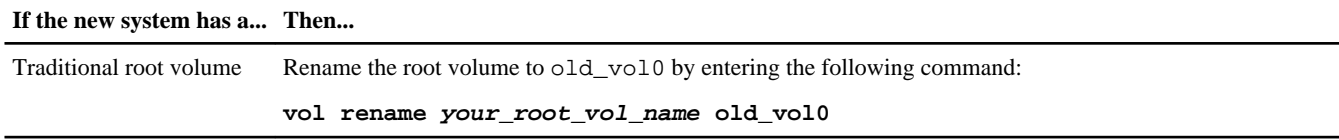

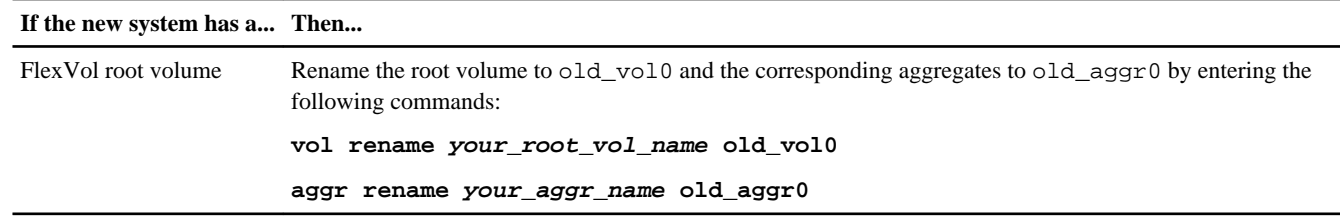

- **4.** If you have not done so already, back up the data on the original system, particularly the /etc/rc and /etc/hosts files, and save any information about site-specific customizations as described in Step 17 of the section Preparing the site and equipment for the upgrade.
- **5.** Shut down the original system and the new system by entering the following command on each system's controller: **halt**
- **6.** Properly ground yourself.
- **7.** Take one of the following actions:

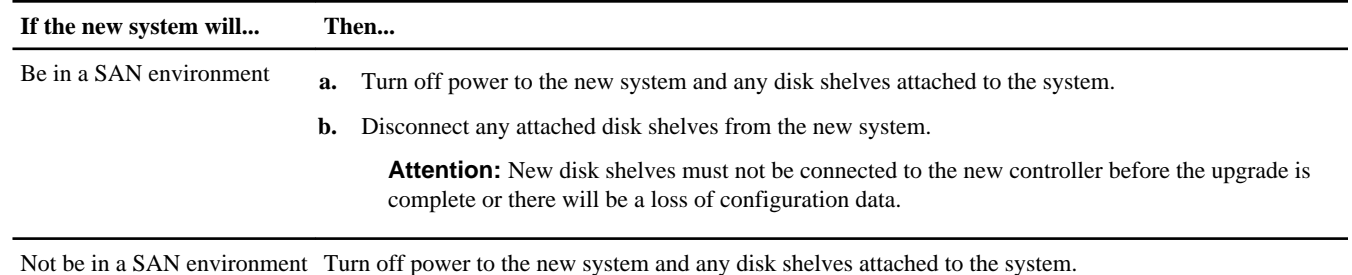

- **8.** Turn off the power to the original system and disk shelves attached to the system, and then disconnect the cables.
- **9.** Cable the original system disk shelves to the new system and any disk shelves attached to the new system.

Follow the instructions in the *Installation and Setup Instructions* for the new system, the appropriate disk shelf guide, and, if you are migrating SAS disk shelves, the Universal SAS and ACP Cabling Guide. FC cabling instructions are in the disk shelf guides.

**Note:** If you are migrating SAS disk shelves, you should also connect ACP cables. If the new system does not have a dedicated onboard network interface for ACP, you must dedicate one for the controller at system startup.

- **10.** Turn on the disk shelves and then turn on the new system controller, observing the startup messages on the console.
- **11.** When the message Press Ctrl-C for Boot Menu. appears, press Ctrl-C to display the boot menu.
- **12.** Select option **5** at the boot menu and continue with the boot.

The Maintenance mode command prompt (\*>) appears.

**13.** View disk ownership on the new system by entering the following command and examining the output:

## **disk show -v**

Verify that you can see all the attached storage. However, if you are in a SAN environment, make sure that no disks from the new system are visible.

**14.** Verify that you can see all the paths available to each disk by entering the following command and examining its output:

**storage show disk -p**

**15.** Assign the disks that you migrated from the original system to the new system by entering the following command:

**disk reassign -s old\_sysid -d new\_sysid**

For old sysid, use the System ID number that you captured from the output of the sysconfig -a command in Step 6 of the section Preparing the site and equipment for the upgrade.

- **16.** Verify that the disks were reassigned correctly by entering the following command and examining its output: **disk show -v**
- **17.** If the new system was used previously, clear the mailbox by entering the following command:

**mailbox destroy local**

Mailbox disks store configuration information.

The system displays the following message:

```
Destroying mailboxes forces a node to create new empty mailboxes,
which clears any takeover state, removes all knowledge
of out-of-date plexes of mirrored volumes, and will prevent
management services from going online in 2-node cluster
HA configurations.
Are you sure you want to destroy the local mailboxes? y
```
- **18.** Enter **y**.
- **19.** Exit Maintenance mode by entering the following command at the Maintenance mode prompt:

**halt**

**20.** Boot Data ONTAP by entering the following command at the boot loader prompt:

**boot\_ontap**

**21.** Take one of the following actions:

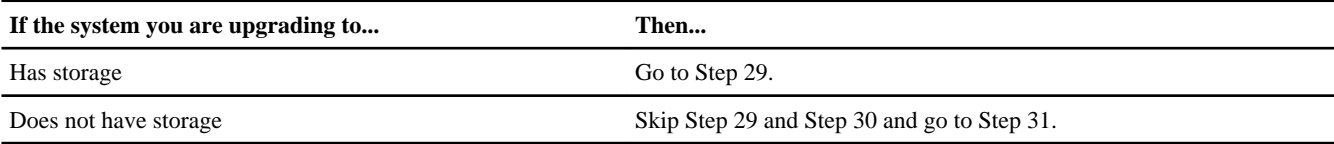

**22.** Take one of the following actions, depending on the original system root volume:

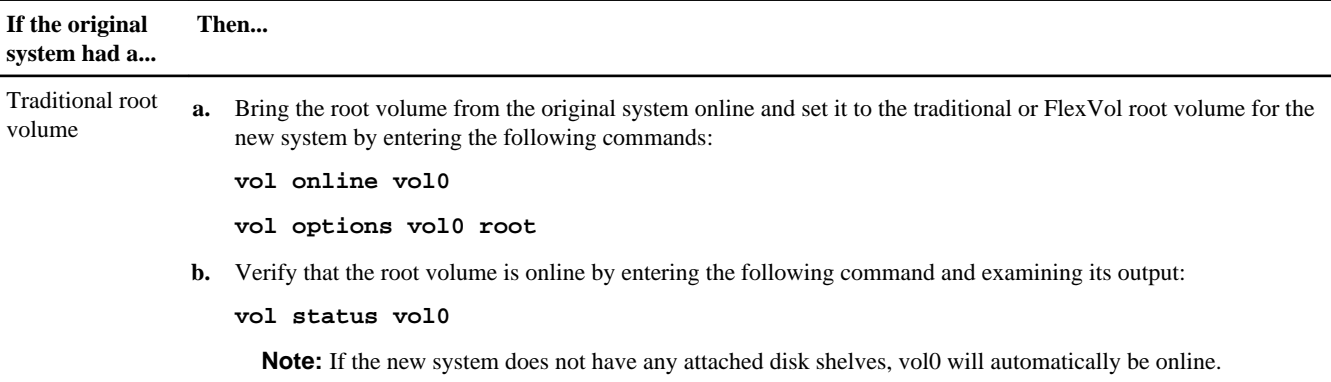

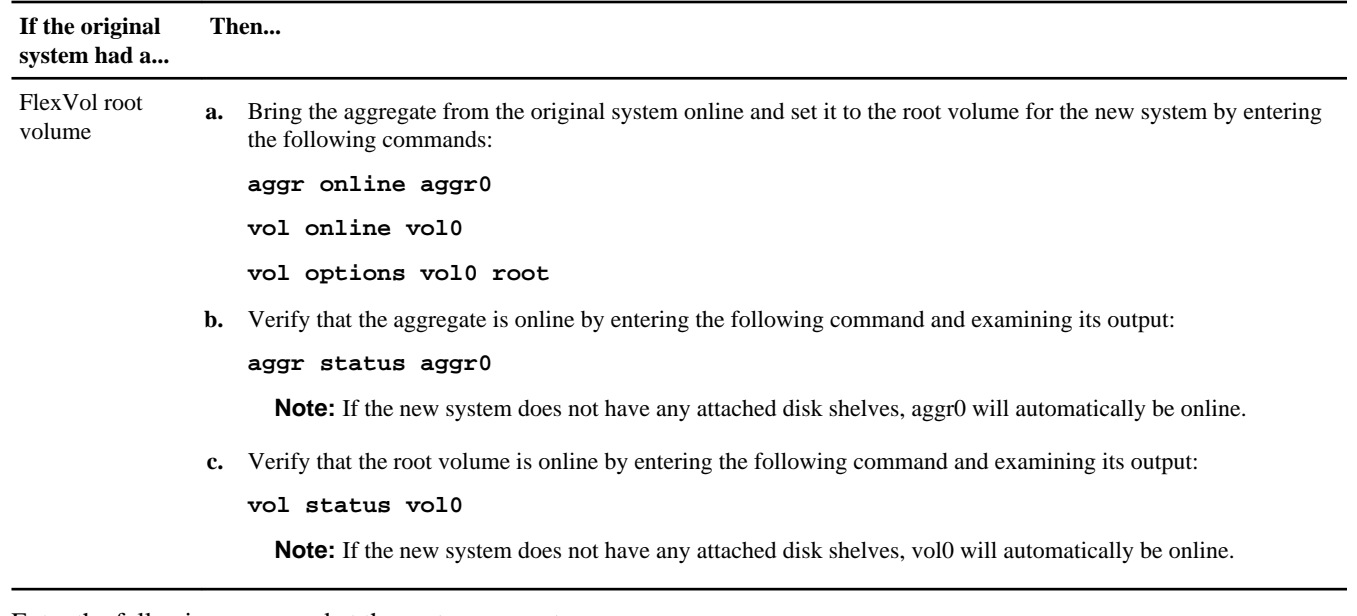

**23.** Enter the following command at the system prompt:

## **reboot**

The reboot ensures that the original root volume is used on the upgraded system after the next boot.

- **24.** Take the following actions to install licenses.
	- a. Wait at least five minutes after the command-line interface is up following the reboot.
	- b. Install licenses as needed by entering the following command:

## **license add license\_key license\_key license\_key...**

The *license* key is the license key that you obtained in the section *Preparing the site and equipment for the upgrade*. The license key consists of 28 upper-case alphabetic characters. You can add one license key at a time, or you can add multiple license keys at the same time, each separated by a comma or a space.

**Note:** You might be prompted to set up some features and then reboot the system.

**25.** Verify that the licenses are properly installed by entering the following command and examining its output:

## **license show**

You might want to compare the output with the output that you capture in Step 13 of the section Preparing the site and equipment for the upgrade.

**Note:** The license show command without parameters will display both old and new licenses. Use the command license show -instance to display a list of the controller serial number for each license.

- **26.** Ensure that the ports are assigned correctly by entering the setup command at the system prompt and then changing information as necessary at the appropriate prompts.
- **27.** Download and install the appropriate version of Data ONTAP by entering the following command:

## **software update url -R -f**

url is the location of the Data ONTAP system files.

The -R option requests a reboot, which is required at this point to complete the software update. The -f option is required to overwrite the image.tgz file. For details about installing Data ONTAP, see the *Data ONTAP Upgrade and Revert/* Downgrade Guide for 7-Mode.

**28.** (Optional) If vol0 or aggr0 were renamed in Step 3, and you plan to remove them, copy the data from the old root volume to the new system's disks.

This step preserves the data from the old root volume if you remove the old root volume in the optional next step. See the Data ONTAP Data Protection Online Backup and Recovery Guide for 7-Mode for information about copying data.

**Note:** If you copy data from the old root volume, you first must bring the root volume online.

**29.** (Optional) If vol0 or aggr0 were renamed in Step 3, remove them by entering one of the following sets of commands.

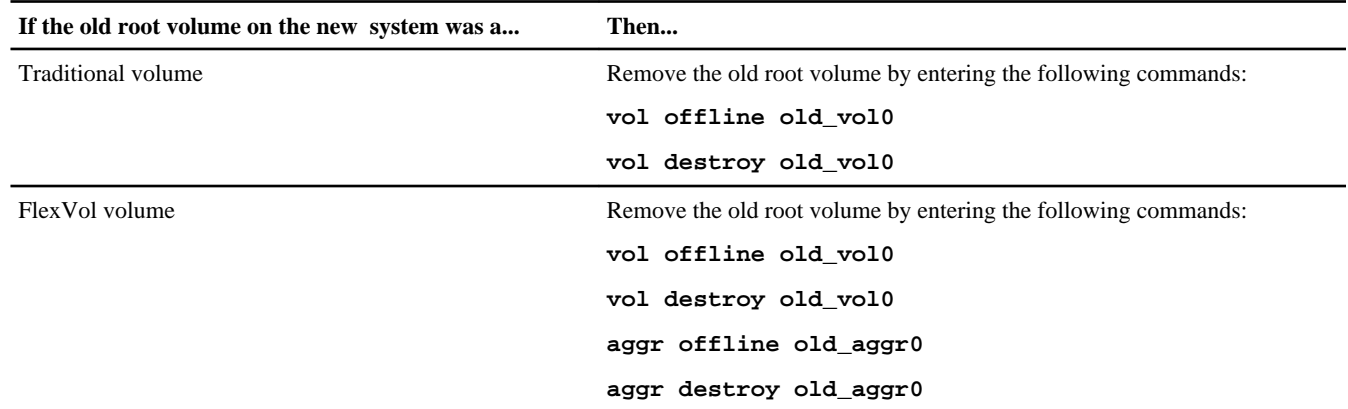

- **30.** Modify the RAID groups and volumes as needed as described in the Storage Management Guide.
- **31.** Configure the SP by using the system node service-processor network modify command.

See the *Data ONTAP System Administration Guide for 7-Mode* for information about the SP and the *Data ONTAP* Commands: Manual Page Reference for 7-Mode, Volume 1 for detailed information about the system node serviceprocessor network modify command.

**32.** Take one of the following actions:

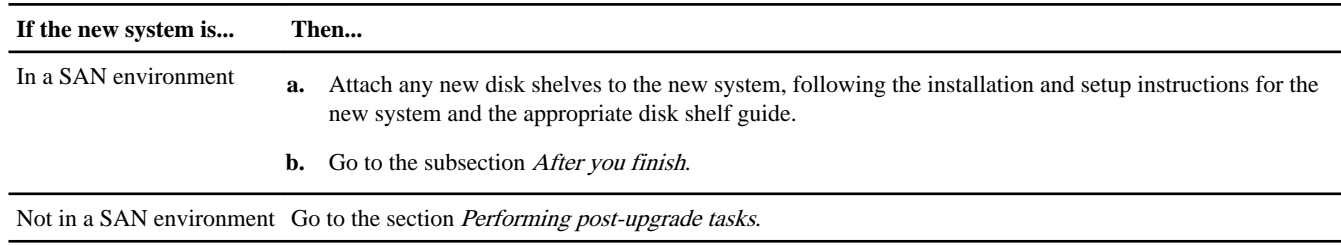

## **After you finish**

If the system is in a SAN environment, verify that the setup is correct by completing the following substeps:

**1.** Display the LUNs, WWNNs, and WWPNs by entering the following commands:

## **lun show**

**fcp config**

- **2.** Verify that the LUNs, WWNNs, and WWPNs are unchanged by comparing the output of the same commands that you entered in the section Preparing the site and equipment for the upgrade. If any LUNs, WWNNs, or WWPNs have changed, contact technical support.
- **3.** Verify the initiator/target mode configuration of the FC FCoE cards by completing the following substeps:
	- **a.** Enter the following commands and record their output:

**fcadmin config**

## **ucadmin show**

**b.** Verify that the configuration is unchanged by comparing the output of the commands that you entered in Step 3a with the output of the same commands that you entered in the section *Preparing the site and equipment for the upgrade*.

<span id="page-13-0"></span>**c.** If the mode of any ports have changed, contact technical support.

## **Replacing the controller using the new system's root volume**

Replacing the controller consists of disconnecting the original controller, removing it from the equipment rack or system cabinet, and then installing the new controller. You also need to rename the root volume of the original system.

## **Steps**

**1.** Install the new system and any disk shelves associated with it, as described in the Installation and Setup Instructions for that system.

The *Installation and Setup Instructions* are included in the controller box and are available on the the NetApp Support Site at [support.netapp.com](http://support.netapp.com/).

**Note:** Different systems have different numbers of ports. You might need to add a PCI card to the new controller to match the required configuration for the upgrade.

**2.** Take one of the following actions, depending on the version of Data ONTAP that is installed on the original system:

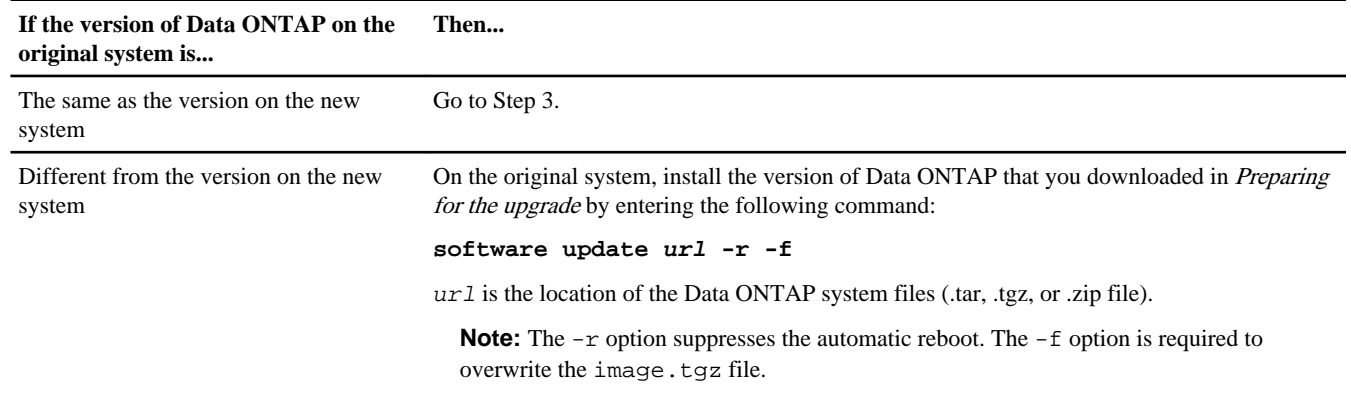

**3.** Rename the root volume on the original system using one of the following methods, depending on the type of root volume on the system:

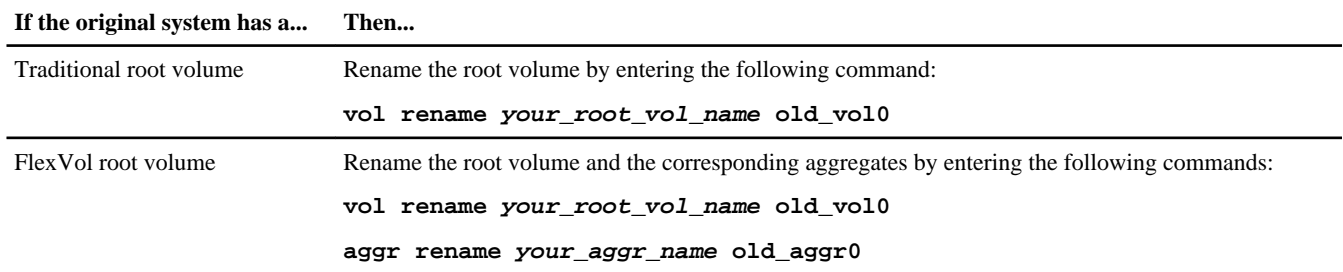

- **4.** Shut down the original system and the new system by entering the following command on the console of each controller: **halt**
- **5.** Properly ground yourself.
- **6.** Turn off the power to the new system and disk shelves.
- **7.** Turn off the power to the original system and its attached disk shelves, and then disconnect the cables.
- **8.** Cable the original system disk shelves to the new system as well as any disk shelves attached to the new system.

Follow the instructions in the *Installation and Setup Instructions* for the new system, the appropriate disk shelf guide, and, if you are migrating SAS disk shelves, the *Universal SAS and ACP Cabling Guide*. FC cabling instructions are in the disk shelf guides.

**Note:** If you are migrating SAS disk shelves, you should also connect ACP cabling. If the new system does not have a dedicated onboard network interface for ACP, you must dedicate one for the controller at system startup.

- **9.** Turn on the disk shelves and then turn on the new controller, observing the startup messages on the console.
- **10.** When the message Press Ctrl-C for Boot Menu. appears, press Ctrl-C to display the boot menu.
- **11.** Select option **5** at the boot menu and continue with the boot.

The Maintenance mode command prompt (\*>) appears.

**12.** View disk ownership on the new system by entering the following command:

#### **disk show -v**

Verify that you can see all the attached storage.

**13.** Verify that you can see all the paths available to each disk by entering the following command and examining its output:

#### **storage show disk -p**

**14.** Assign the disks that you migrated from the original system to the new system by entering the following command:

**disk reassign -s old\_sysid -d new\_sysid**

For old\_sysid, use the System ID number that you captured from the output of the sysconfig -a command in Step 6 of the section *Preparing the site and equipment for the upgrade*.

**15.** Verify that the disks were reassigned correctly by entering the following command and examining its output:

**disk show -v**

**16.** If the system was used previously, clear the mailbox by entering the following command:

**mailbox destroy local**

Mailbox disks store configuration information.

The system displays the following message:

```
Destroying mailboxes forces a node to create new empty mailboxes,
which clears any takeover state, removes all knowledge
of out-of-date plexes of mirrored volumes, and will prevent
management services from going online in 2-node cluster
HA configurations.
Are you sure you want to destroy the local mailboxes? y
```
- **17.** Enter **y**.
- **18.** Exit Maintenance mode by entering the following command at the Maintenance mode prompt: **halt**
- **19.** Boot Data ONTAP by entering the following command at the boot environment prompt:

**boot\_ontap**

**20.** Check the volume status by entering the following command at the system prompt:

**vol status**

**21.** Optional: Copy data from the old root volume to the new system's disks.

This step preserves the data from the old root volume if you remove the old root volume in the optional next step. See the Data ONTAP Data Protection Online Backup and Recovery Guide for 7-Mode for information about copying data.

**Note:** If you copy data from the old root volume, you first must bring the root volume online.

**22.** Optional: Remove the old root volume by entering one of the following sets of commands:

<span id="page-15-0"></span>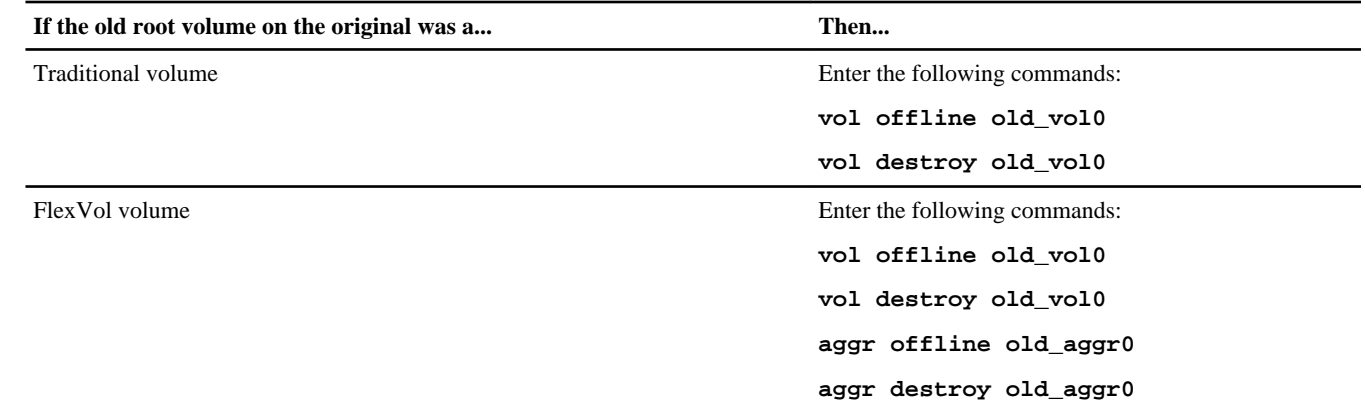

- 23. Modify RAID groups and volumes as needed as described in the *Data ONTAP Storage Management Guide for 7-Mode*.
- **24.** Take the following actions to install licenses:
	- a. Wait at least five minutes after the command-line interface is up following the reboot.
	- b. Install licenses as needed by entering the following command:

**license add license\_key license\_key license\_key...**

The license\_key is the license key that you obtained in the section Preparing the site and equipment for the upgrade. The license key consists of 28 upper-case alphabetic characters. You can add one license key at a time, or you can add multiple license keys at the same time, each separated by a comma or space.

**Note:** You might be prompted to set up some features and then reboot the system.

**25.** Verify that the licenses are properly installed by entering the following command and examining its output:

## **license show**

You might want to compare the output with the output that you captured in Step 13 of the section Preparing the site and equipment for the upgrade.

**Note:** The license show command without parameters will display both old and new licenses. Use the command license show -instance to display a list of the controller serial numbers for each license.

- **26.** Ensure that the ports are assigned correctly by entering the setup command at the system prompt and then changing information as necessary at the appropriate prompts.
- **27.** Configure the SP by using the system node service-processor network modify command.

See the Data ONTAP System Administration Guide for 7-Mode for information about the SP and the Data ONTAP Commands: Manual Page Reference for 7-Mode, Volume 1 for detailed information about the system node serviceprocessor network modify command.

## **Performing post-upgrade tasks**

After you have completed the upgrade, you should set up Storage Encryption on the new controller if its disks are encryptionenabled. You also might need to verify and change any converged network adapter (CNA) port configurations. You should also decommission the old hardware.

## **Steps**

- **1.** [Sending a post-upgrade AutoSupport message](#page-16-0) on page 17
- **2.** [Setting up Storage Encryption on the new controller](#page-16-0) on page 17
- **3.** [Configuring CNA ports](#page-17-0) on page 18
- **4.** [Decommissioning the old system](#page-19-0) on page 20

## <span id="page-16-0"></span>**Sending a post-upgrade AutoSupport message**

After you upgrade the controller, you should send an AutoSupport message.

## **About this task**

Keeping AutoSupport enabled and sending AutoSupport messages when you make changes in your system can help you identify problems and solutions.

#### **Step**

**1.** Send an AutoSupport message to NetApp by entering the following command:

**options autosupport.doit completing\_disruptive\_controller\_head\_upgrade**

## **Setting up Storage Encryption on the new controller**

If the new controller has Storage Encryption enabled, you might need to complete a series of additional steps to ensure uninterrupted Storage Encryption functionality. These steps include collecting network information, obtaining private and public SSL certificates, and running the Storage Encryption setup wizard.

## **Before you begin**

All the disks on the storage system must be encryption-enabled before you set up Storage Encryption on the new controller.

## **About this task**

You can skip this section if the system that you upgraded to does not have Storage Encryption enabled.

If you used Storage Encryption on the original system and migrated the disk shelves to the new system, you can reuse the SSL certificates that are stored on migrated disk drives for Storage Encryption functionality on the upgraded system. However, you should check that the SSL certificates are present on the migrated disk drives. If they are not present you will need to obtain them.

**Note:** Step 2 through Step 4 are only the overall tasks required for configuring Storage Encryption. You need to follow the detailed instructions for each task in the *Data ONTAP Software Setup Guide for 7-Mode*.

## **Steps**

**1.** Take one of the following actions:

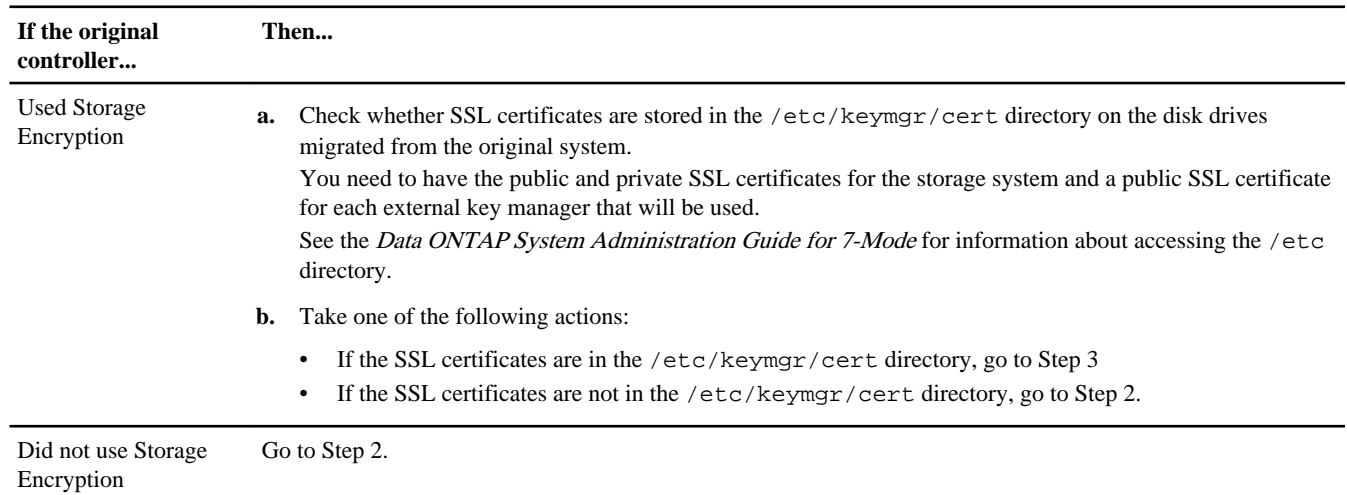

**2.** Obtain and install private and public SSL certificates for the storage system and a private SSL certificate for each key management server that you plan to use.

<span id="page-17-0"></span>Requirements for obtaining the certificates and instructions for installing them are contained in the Data ONTAP Software Setup Guide for 7-Mode.

**3.** Collect the information required to configure Storage Encryption on the new controller.

This includes the network interface name, the network interface IP address, and the IP address for external key management server. The required information is contained in the *Data ONTAP Software Setup Guide for 7-Mode*.

**4.** Launch and run the Storage Encryption setup wizard, responding to the prompts as appropriate.

## **After you finish**

See the Data ONTAP Storage Management Guide for 7-Mode for information about managing Storage Encryption on the updated system.

## **Configuring CNA ports**

If a node has onboard CNA ports or a CNA card, you must check the configuration of the ports and possibly reconfigure them, depending on how you want to use the upgraded system.

## **Before you begin**

You must have the correct SFP+ modules for the CNA ports.

## **About this task**

CNA ports can be configured into native Fibre Channel (FC) mode or CNA mode. FC mode supports FC initiator and FC target; CNA mode allows concurrent NIC and FCoE traffic over the same 10GbE SFP+ interface and supports FC target.

**Note:** NetApp marketing materials might use the term UTA2 to refer to CNA adapters and ports. However, the CLI and product documentation use the term CNA.

CNA ports might be on an adapter or onboard the controller and have the following configurations:

- CNA cards ordered when the controller is ordered are configured before shipment to have the personality you request.
- CNA cards ordered separately from the controller are shipped with the default FC target personality.
- Onboard CNA ports on new controllers are configured before shipment to have the personality you request.

However, you should check the configuration of the CNA ports on the node and change them, if necessary.

#### **Steps**

**1.** Enter Maintenance mode by completing the following steps:

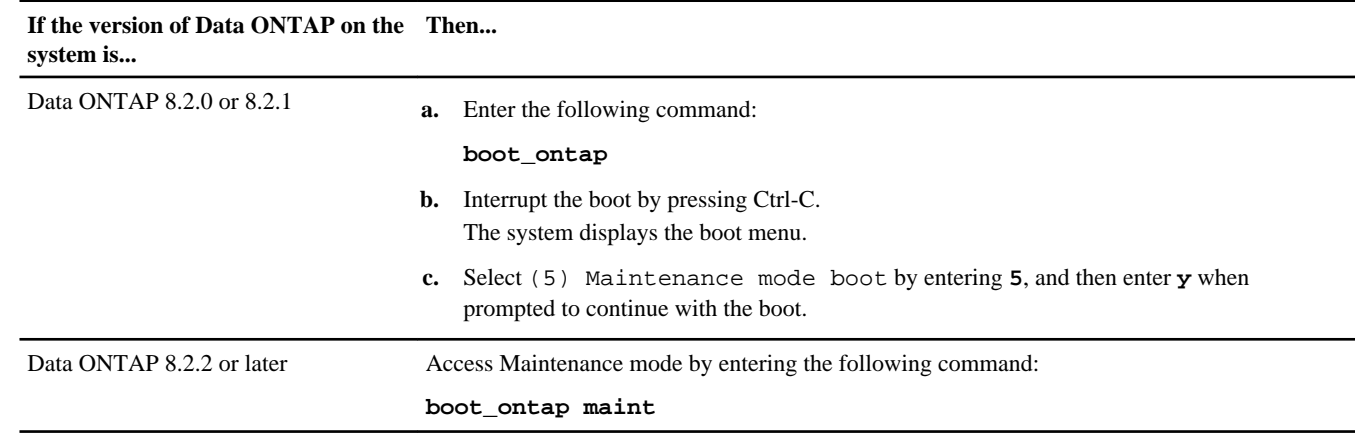

**2.** Check how the ports are currently configured by entering one of the following commands on the new controller: **ucadmin show**

The system displays output similar to the following example:

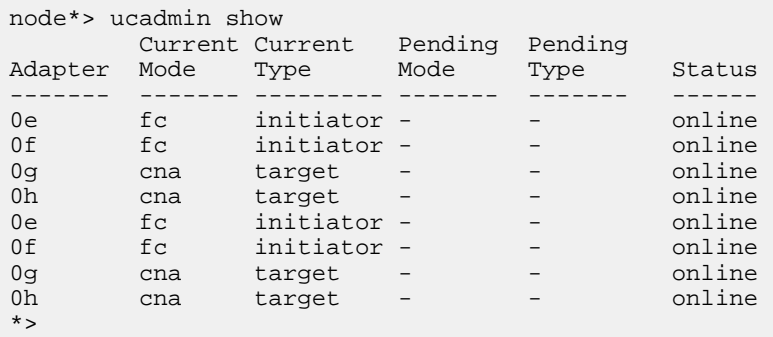

You can use the  $-c$  option to display the supported personality mode and FC4 type, as shown in the following example:

```
node*> ucadmin show -c
Adapter Mode FC Supported Types CNA Supported Types
------- ------ --------------------- ---------------------
1a fc initiator, target -
1b fc initiator, target -
 2a fc initiator,target -
2b fc initiator, target -
```
- **3.** If the current SFP+ module does not match the desired use, replace it with the correct SFP+ module.
- **4.** Examine the output of the ucadmin show command and determine whether the CNA ports have the personality you want.
- **5.** Take one of the following actions:

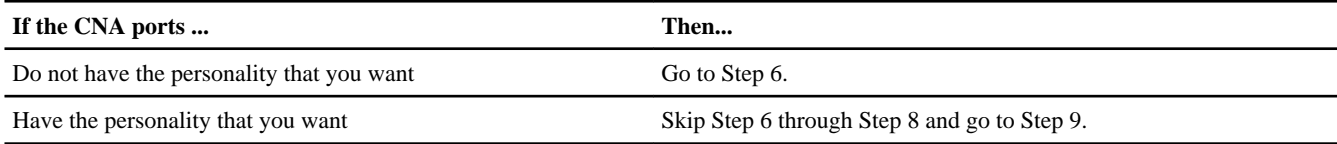

**6.** If the adapter is in initiator mode, and if the CNA port is online, take the CNA port offline by entering the following command:

#### **storage disable adapter adapter-name**

Adapters in target mode are automatically offline in Maintenance mode.

**7.** If the current configuration does not match the desired use, enter the following commands to change the configuration as needed:

#### **ucadmin modify -m fc|cna -t initiator|target adapter\_name**

- –m is the personality mode, fc or 10GbE cna.
- -t is the FC4 type, target or initiator.

**Note:** You need to use FC initiator for tape drives, FlexArray Virtualization systems, and Fabric MetroCluster. You also need to use FC initiator for stretch MetroCluster if you are using a FibreBridge6500N bridge. You need to use FC target for SAN clients.

**8.** Verify the settings by entering the following command and examining its output:

**ucadmin show**

**9.** Enter the following command:

**halt**

The system stops at the boot environment prompt.

<span id="page-19-0"></span>**10.** Enter the following command:

**boot\_ontap**

**11.** Verify the settings by entering one of the following commands:

**ucadmin show**

## **Example**

The output in the following examples show that the FC4 type of adapter 1b is changing to initiator and that the mode of adapters 2a and 2b is changing to cna.

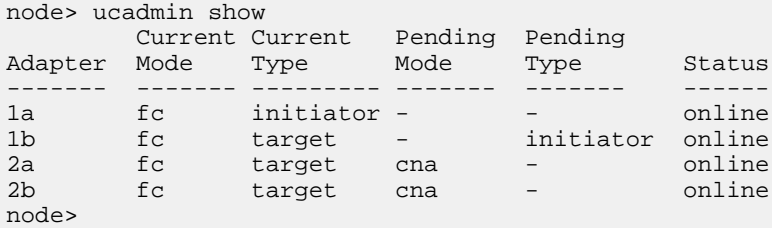

**12.** Online any target ports by entering the following command:

#### **fcp config adapter\_name up**

It is not necessary to online initiator ports. They automatically come online if they are connected to a device.

**13.** Cable the port.

## **Decommissioning the old system**

After upgrading, you can decommission the old system through the NetApp Support Site. Decommissioning the system tells NetApp that the system is no longer in operation and removes it from support databases.

#### **Steps**

- **1.** Go to the NetApp Support Site at *[support.netapp.com](http://support.netapp.com/)* and log in.
- **2.** Click the link **My Installed Products**.
- **3.** On the Installed Products page, enter the serial number of the old system in the form and then click **Go!**

A new page displays information about the controller.

**4.** Make sure that the information about the controller is correct.

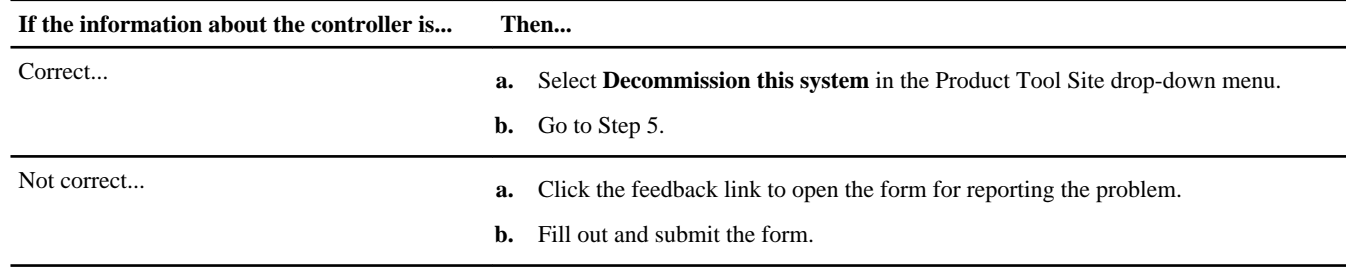

**5.** On the Decommission Form page, fill out the form and click **Submit**.

# **How to send your comments**

You can help us to improve the quality of our documentation by sending us your feedback.

Your feedback is important in helping us to provide the most accurate and high-quality information. If you have suggestions for improving this document, send us your comments by email to *[doccomments@netapp.com](mailto:doccomments@netapp.com)*. To help us direct your comments to the correct division, include in the subject line the product name, version, and operating system.

You can also contact us in the following ways:

- NetApp, Inc., 495 East Java Drive, Sunnyvale, CA 94089 U.S.
- Telephone:  $+1$  (408) 822-6000
- Fax:  $+1$  (408) 822-4501
- Support telephone:  $+1$  (888) 463-8277

# **Trademark information**

NetApp, the NetApp logo, Network Appliance, the Network Appliance logo, Akorri, ApplianceWatch, ASUP, AutoSupport, BalancePoint, BalancePoint Predictor, Bycast, Campaign Express, ComplianceClock, Customer Fitness, Cryptainer, CryptoShred, CyberSnap, Data Center Fitness, Data ONTAP, DataFabric, DataFort, Decru, Decru DataFort, DenseStak, Engenio, Engenio logo, E-Stack, ExpressPod, FAServer, FastStak, FilerView, Fitness, Flash Accel, Flash Cache, Flash Pool, FlashRay, FlexCache, FlexClone, FlexPod, FlexScale, FlexShare, FlexSuite, FlexVol, FPolicy, GetSuccessful, gFiler, Go further, faster, Imagine Virtually Anything, Lifetime Key Management, LockVault, Manage ONTAP, Mars, MetroCluster, MultiStore, NearStore, NetCache, NOW (NetApp on the Web), Onaro, OnCommand, ONTAPI, OpenKey, PerformanceStak, RAID-DP, ReplicatorX, SANscreen, SANshare, SANtricity, SecureAdmin, SecureShare, Select, Service Builder, Shadow Tape, Simplicity, Simulate ONTAP, SnapCopy, Snap Creator, SnapDirector, SnapDrive, SnapFilter, SnapIntegrator, SnapLock, SnapManager, SnapMigrator, SnapMirror, SnapMover, SnapProtect, SnapRestore, Snapshot, SnapSuite, SnapValidator, SnapVault, StorageGRID, StoreVault, the StoreVault logo, SyncMirror, Tech OnTap, The evolution of storage, Topio, VelocityStak, vFiler, VFM, Virtual File Manager, VPolicy, WAFL, Web Filer, and XBB are trademarks or registered trademarks of NetApp, Inc. in the United States, other countries, or both.

IBM, the IBM logo, and ibm.com are trademarks or registered trademarks of International Business Machines Corporation in the United States, other countries, or both. A complete and current list of other IBM trademarks is available on the web at [www.ibm.com/legal/copytrade.shtml](http://www.ibm.com/legal/copytrade.shtml).

Apple is a registered trademark and QuickTime is a trademark of Apple, Inc. in the United States and/or other countries. Microsoft is a registered trademark and Windows Media is a trademark of Microsoft Corporation in the United States and/or other countries. RealAudio, RealNetworks, RealPlayer, RealSystem, RealText, and RealVideo are registered trademarks and RealMedia, RealProxy, and SureStream are trademarks of RealNetworks, Inc. in the United States and/or other countries.

All other brands or products are trademarks or registered trademarks of their respective holders and should be treated as such.

NetApp, Inc. is a licensee of the CompactFlash and CF Logo trademarks.

NetApp, Inc. NetCache is certified RealSystem compatible.